## How to Enroll in eBill

1. On the right side of your account screen select Enroll in eBill

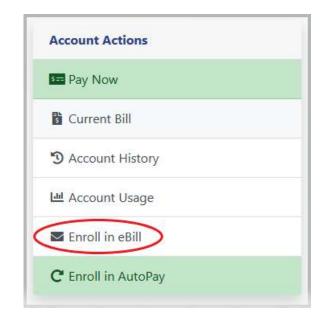

2. You will be taken to the screen below ↓. If you would like to sign up for eBilling click on the button under *EBills Enabled* and click to change it to **Yes**.

| EBill Settings                                                                           |                                 |                |
|------------------------------------------------------------------------------------------|---------------------------------|----------------|
|                                                                                          | Linked Accounts                 | EBills Enabled |
|                                                                                          | Inactive 2496-0                 | No 🛹           |
|                                                                                          | Account Name<br>Account Address |                |
|                                                                                          |                                 | I Agree Cancel |
| © 2012 - 2020 Link Computer Corporat<br>All Rights Reserved. <u>Click here to read c</u> |                                 |                |

## How to Enroll in eBill

3. Once **Yes** is selected the terms and conditions will populate below. Read the terms and conditions and if you would still like to sign up click **I Agree** at the bottom

| EBill Settings |                                                                                                    |
|----------------|----------------------------------------------------------------------------------------------------|
|                | Linked Accounts EBills Enabled                                                                                                    |
|                | Unked Accounts EBills Enabled   INSERVE 2496-0 Image: Count Name Account Address   Account Name Account Address Image: Count Address   The terms and conditions of eBill online billing require that you agree to the following: Image: Count Address   Encollment: if you request that we stop mailing a paper bill it will be your responsibility to check the municipalities payment website (municipalities payment website (municipalities payment website (municipalities payment website (municipalities control all apperts of amail defivery and can't assure timely delivery of the email reminder. You'll continue to receive a paper bill until we have successfully delivered a confirmation email to the address provided in the encollment request.   Acknowledging Receipt: By agreeing to suspension of mailed paper bills, you agree that posting of the bill on the website will |

## Bottom of webpage :

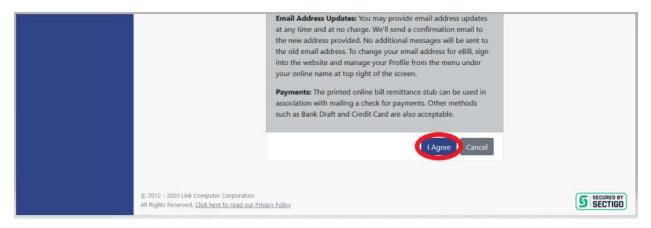

## How to Enroll in eBill

4. You will see a green confirmation bar along the top of the screen notifying you your eBill Setting has been successfully saved.

|                     | Your eBill Settings have been s | successfully saved.             |                |
|---------------------|---------------------------------|---------------------------------|----------------|
|                     | EBill Settings                  |                                 |                |
| Attachments<br>Help |                                 | Linked Accounts                 | EBills Enabled |
|                     |                                 | Account Name<br>Account Address |                |
|                     |                                 |                                 | I Agree Cancel |

5. Click on the word **Accounts** on the left side to take you back to your account screen

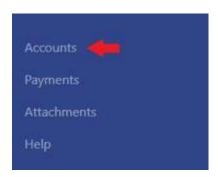

6. On the bottom left under **Account Details** you will see **Bill Type**. If you are signed up for eBilling you will see *Paperless eBill; Email*.

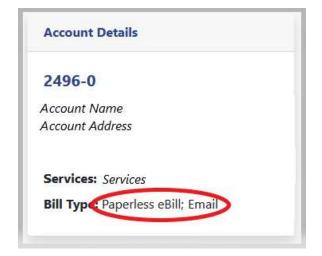